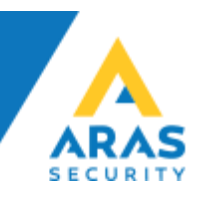

# **SIMS V6 Installation**

Generelt gælder det at SQL serveren skal understøtte SQL Authentication (Mixed mode) da SIMS Serveren kommunikerer gennem en SQL bruger.

SIMS kan installeres på Windows 7/10 samt Windows Server 2008 eller nyere, samt kræver SQL Server 2008 til 2014, både Express, Standard og Enterprise er understøttet.

#### **Anbefalet hardware: Intel Core i7 eller XEON, 50 GB HDD, 8 GB RAM, gerne Virtualiseret på VMware, Hyper-V eller lign.**

Det er et krav at der er installeret .NET 3.5 og .NET 4.0, samt de seneste Windows opdateringer. SIMS understøtter både 32 bit og 64 bit Windows.

SIMS kan installeres på flere måder, afhængig af om kunden allerede har et SQL miljø, eller ønsker en "standalone" SIMS Server løsning. Vi tager udgangspunkt i at det er en "standalone" løsning i dette eksempel, hvis der allerede findes en SQL Server, skal kundens IT folk følge punkterne vedr. Restore database i dette dokument.

1. Installér SIMS Software (Installer kan hentes på aras.dk)

2. Installér Microsoft SQL Server Express (Skal installeres som Mixed Mode Authentication)

## **a. Restore den database der passer, på kundens SQL Server**

• Start Microsoft SQL Server Management Studio, Højreklik på Databases, og vælg Restore database...<br>Microsoft SQL Server Management Studio

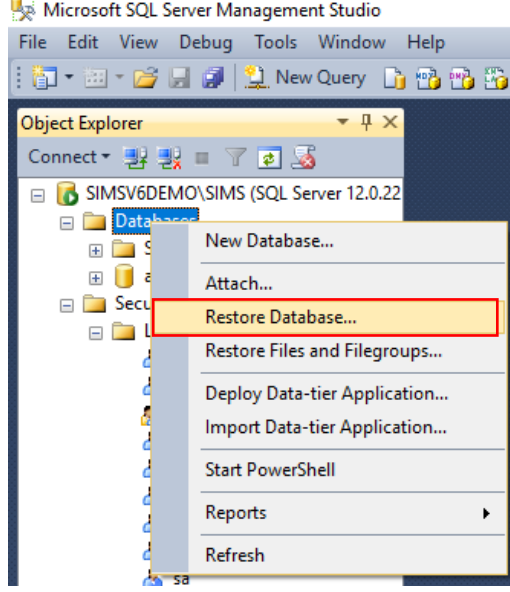

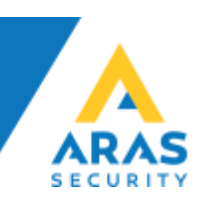

Vælg Device og klik på "..."  $\bullet$ 

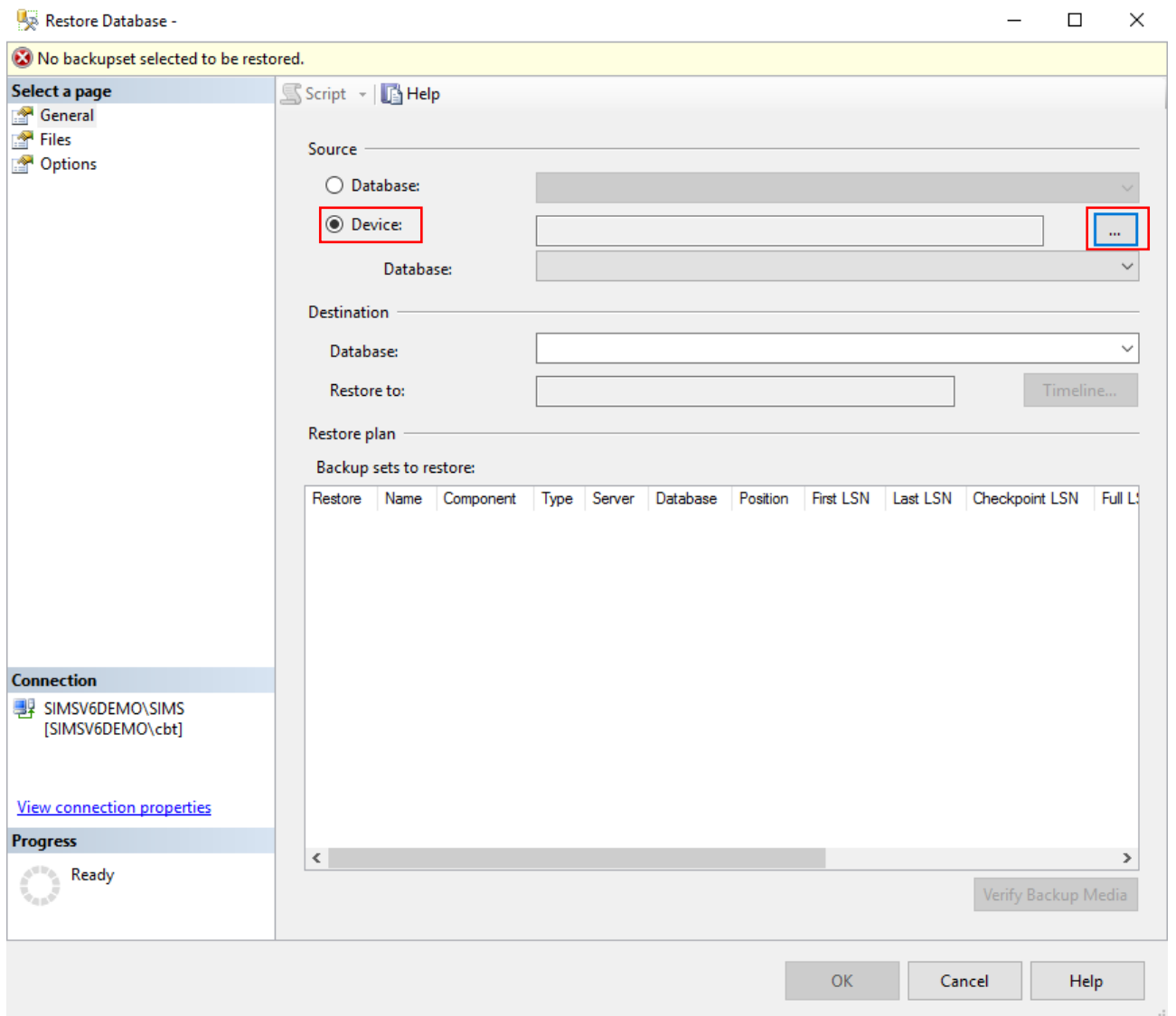

**ARAS Sjælland** Mose Allé 10B 2610 Rødovre

**ARAS Jylland** Vardevej 1<br>9220 Aalborg Øst

 $\circled{1}$ 

 $+4570274090$ <br> $\left| \text{info@aras.dk} \right|$ <br>www.aras.dk

Bank: Nordea

2755 6574 CVR: Reg.nr. 2228 IBAN: DK49200053<br>Konto-nr. 5366 764 099 SWIFT: NDEADKKK IBAN: DK4920005366764099

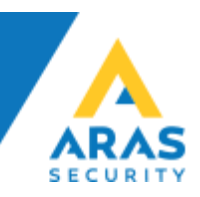

• Vælg "File" i rullemenuen og klik "Add"

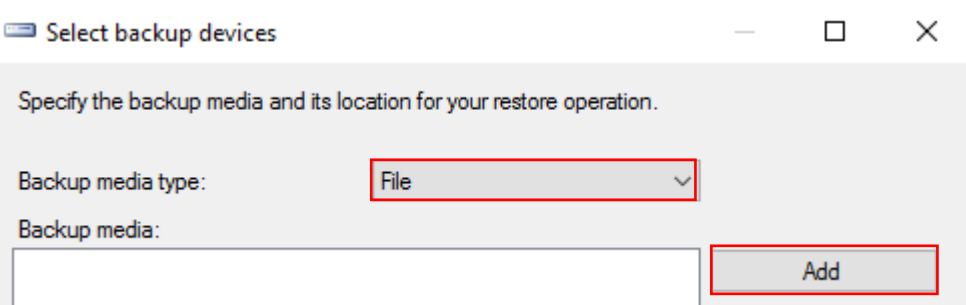

## • Browse frem til databasefilens placering, markér den, og klik "OK"

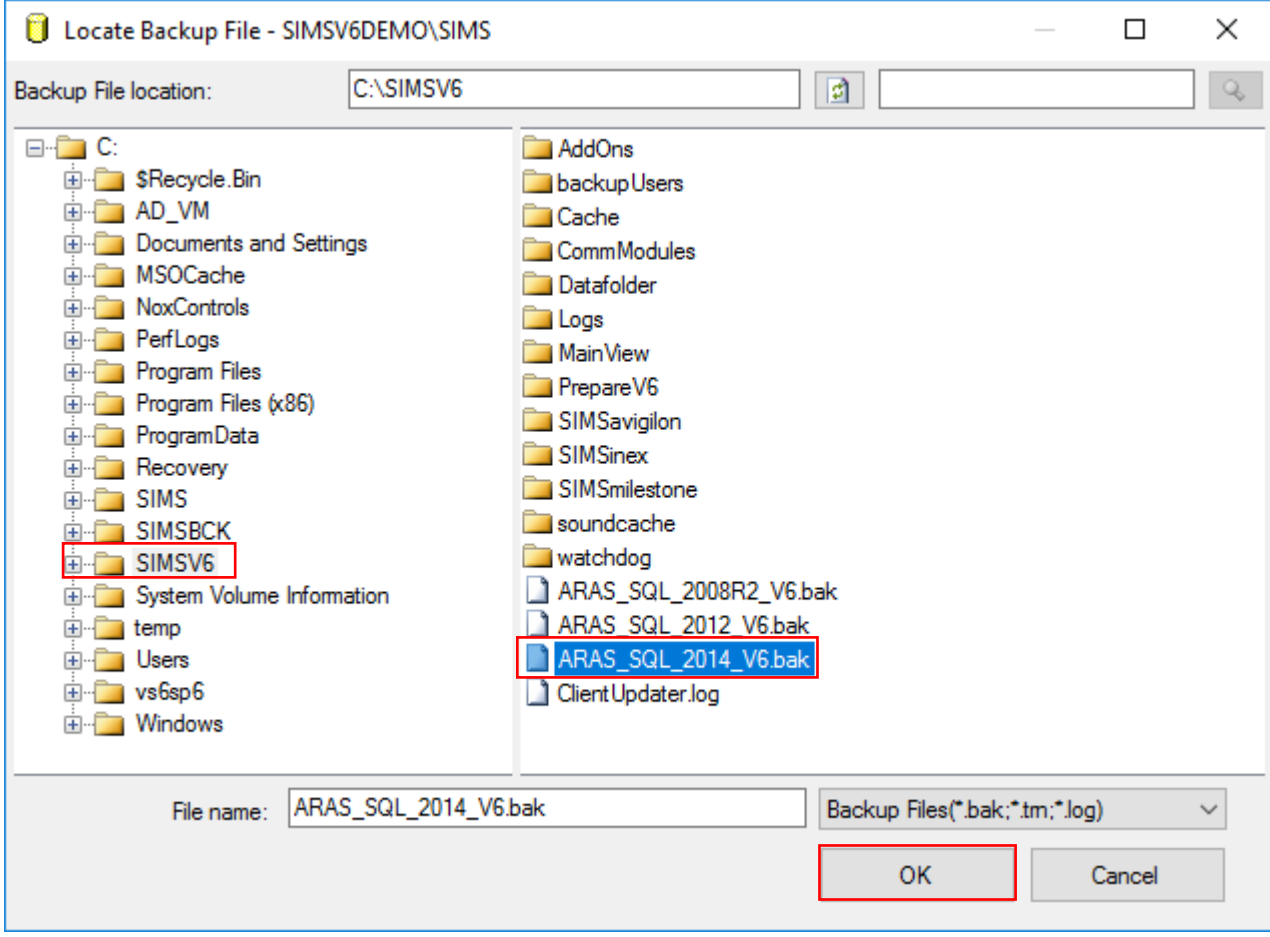

Der findes .bak filer til at gendanne ud fra i installationsmappen (C:\SIMSV6)

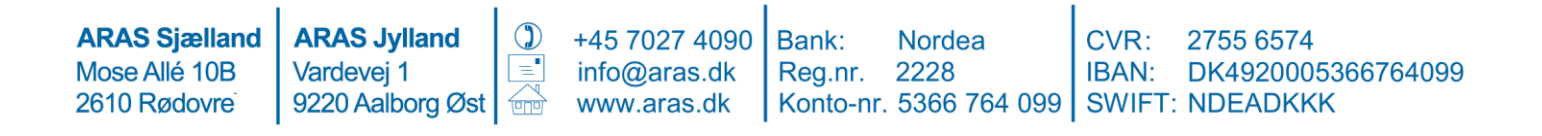

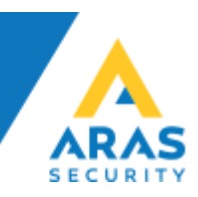

• Klik "OK"

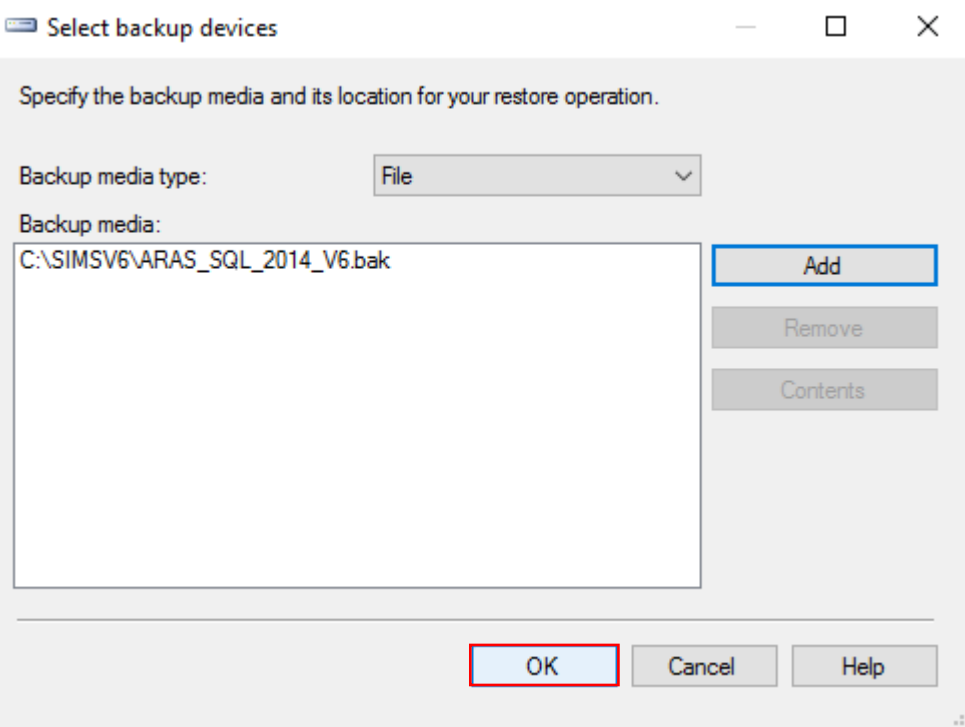

• Klik "OK"

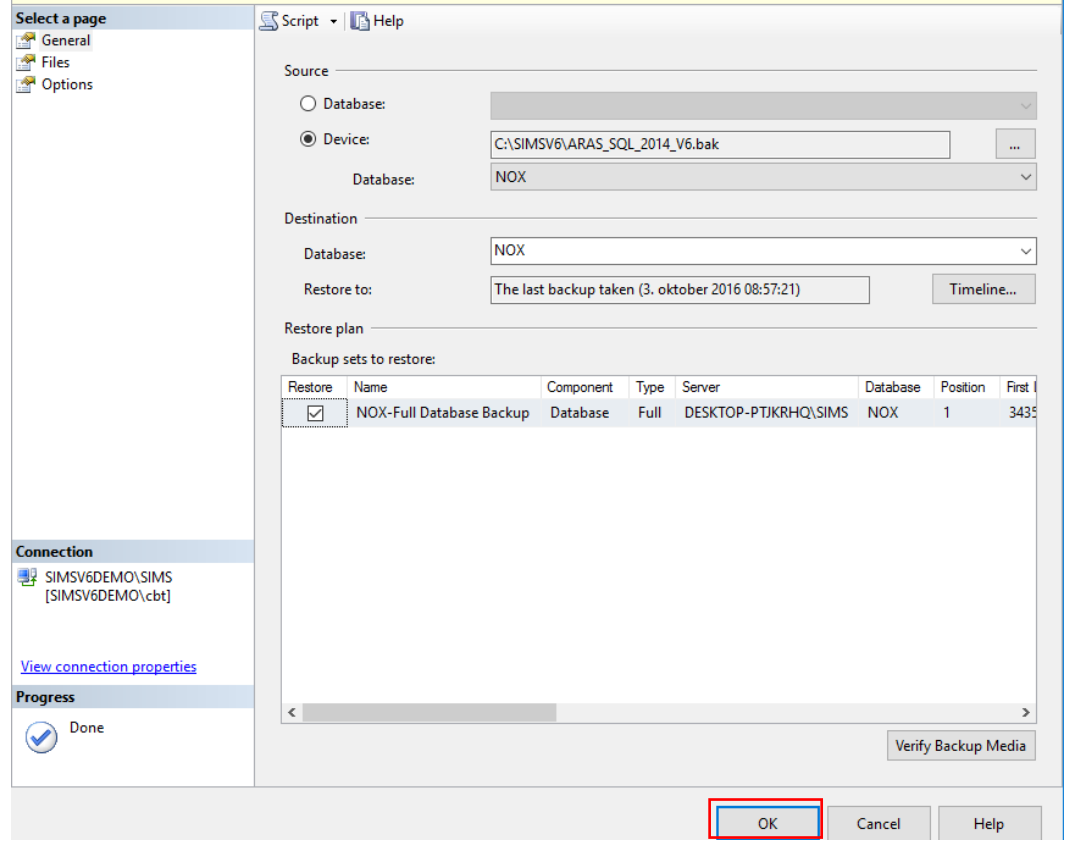

**ARAS Sjælland** +45 7027 4090<br>info@aras.dk Reg.nr<br>www.aras.dk Konto-**ARAS Jylland**  $\bigcirc$ Nordea 2755 6574 CVR:  $\frac{60}{2220}$  Aalborg Øst Reg.nr. 2228 IBAN: DK49200053<br>Konto-nr. 5366 764 099 SWIFT: NDEADKKK Mose Allé 10B IBAN: DK4920005366764099 2610 Rødovre

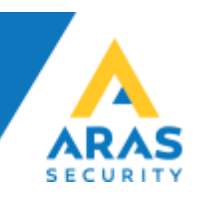

• Klik "OK" på dialogboksen der bekræfter din gendannelse af databasen er udført korrekt

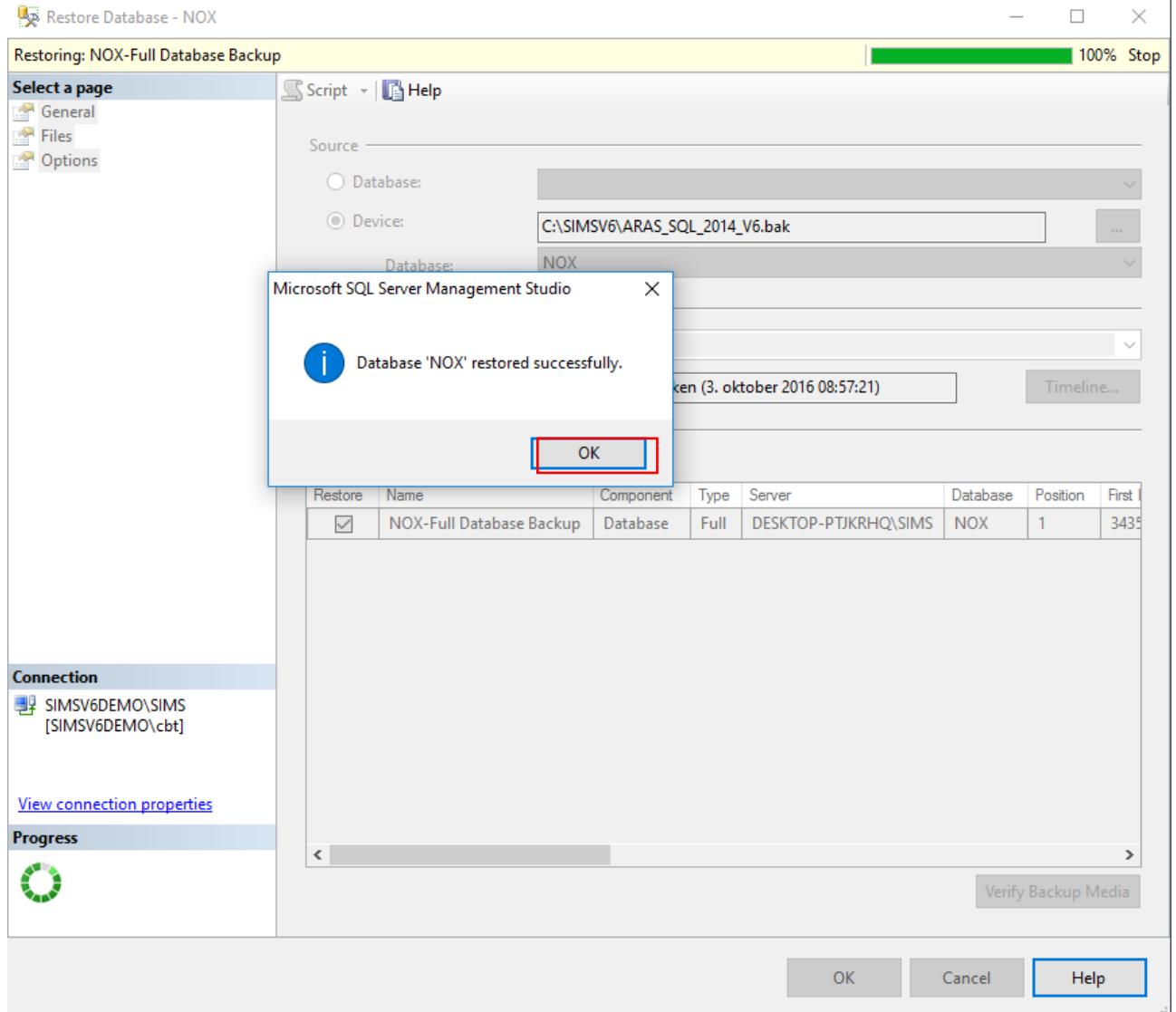

• I oversigten over databaser vises nu også NOX databasen

Microsoft SQL Server Management Studio

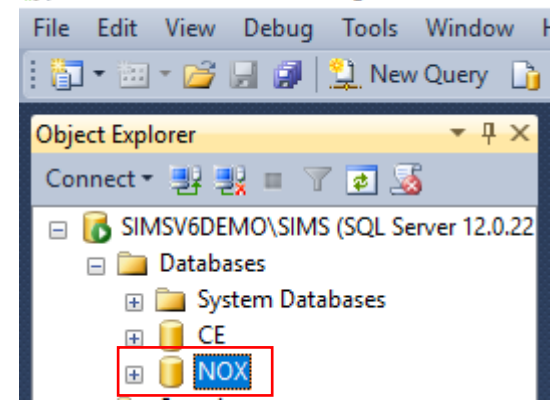

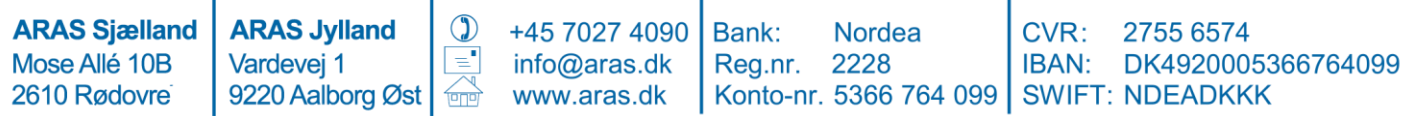

l

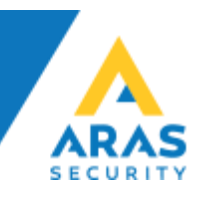

## b. Der skal oprettes en SQL bruger til SIMS

Åbn "Security" og højreklik på "Logins" og vælg "New Login..."  $\bullet$ 

Microsoft SQL Server Management Studio

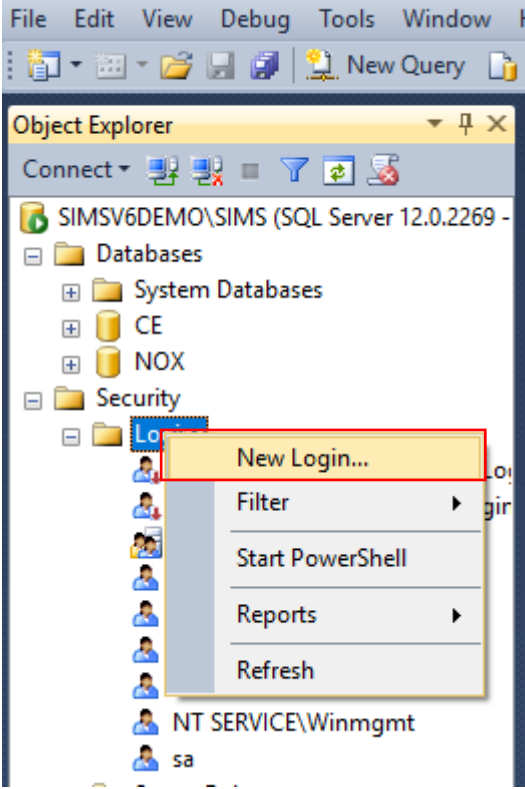

**ARAS Sjælland** Mose Allé 10B 2610 Rødovre

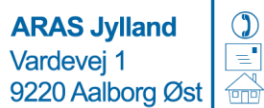

 $+4570274090$ <br> $\left| \text{info@aras.dk} \right|$ <br>www.aras.dk

Bank:

Nordea CVR: Reg.nr. 2228 IBAN: DK49200053<br>Konto-nr. 5366 764 099 SWIFT: NDEADKKK

2755 6574 IBAN: DK4920005366764099

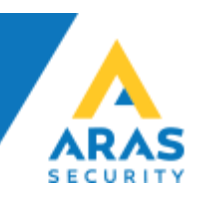

Under General, udfyld "Login name" vælg SQL Server authetication, udfyld "Password" samt "Confirm Password"  $\bullet$ 

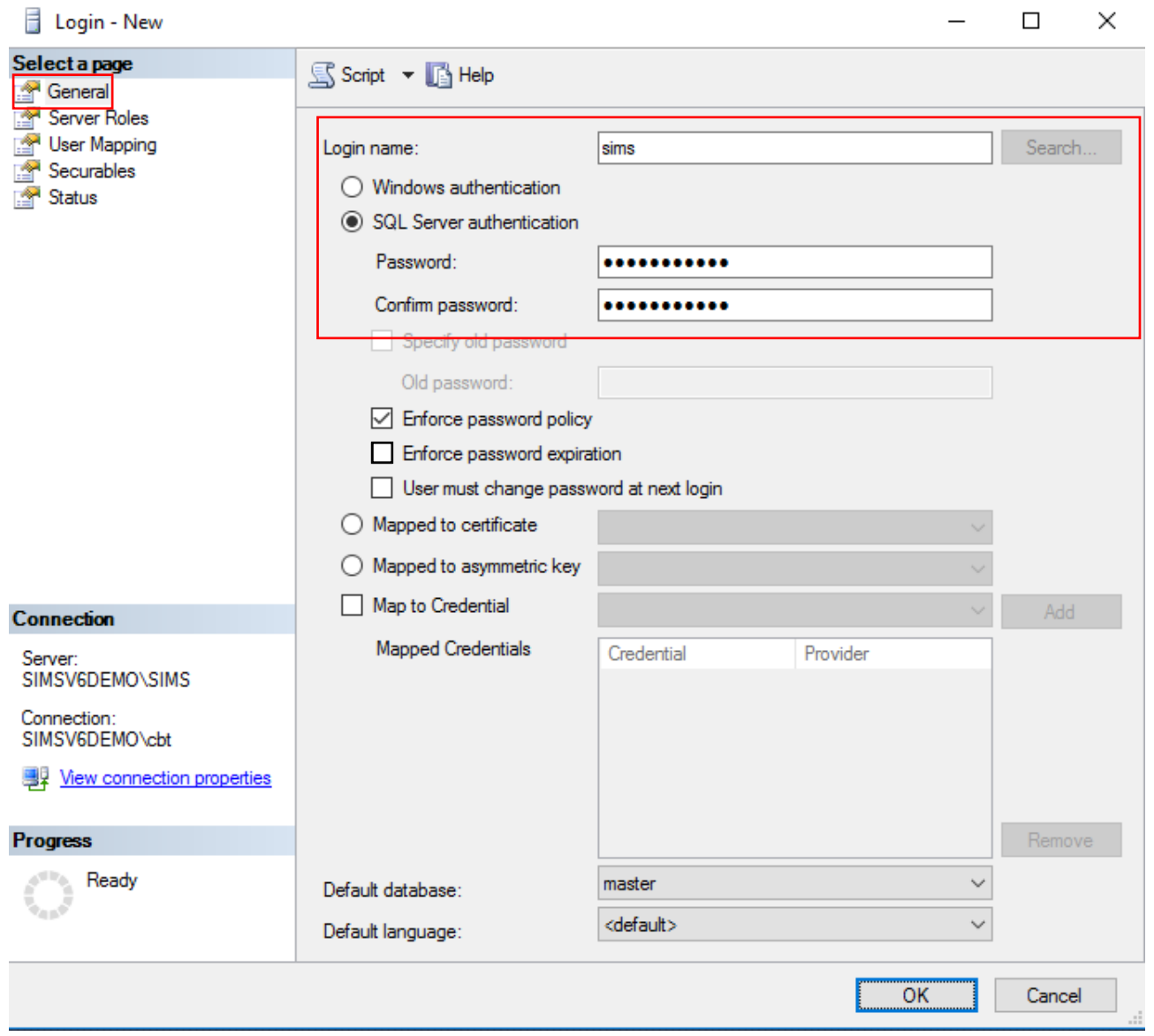

**ARAS Sjælland** Mose Allé 10B 2610 Rødovrei

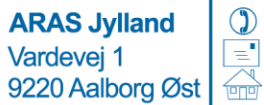

+45 7027 4090<br>info@aras.dk Reg.nr<br>www.aras.dk Konto-

Nordea Reg.nr. 2228

CVR: 2755 6574 IBAN: DK4920005366764099 Konto-nr. 5366 764 099 SWIFT: NDEADKKK

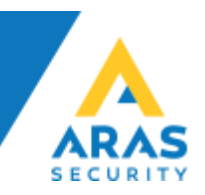

Under Server Roles, sæt som sysadmin (Anbefales kun på standalone løsninger,  $\bullet$ kan undlades helt hvis det er nødvendigt iht. IT Sikkerheds Politiken)

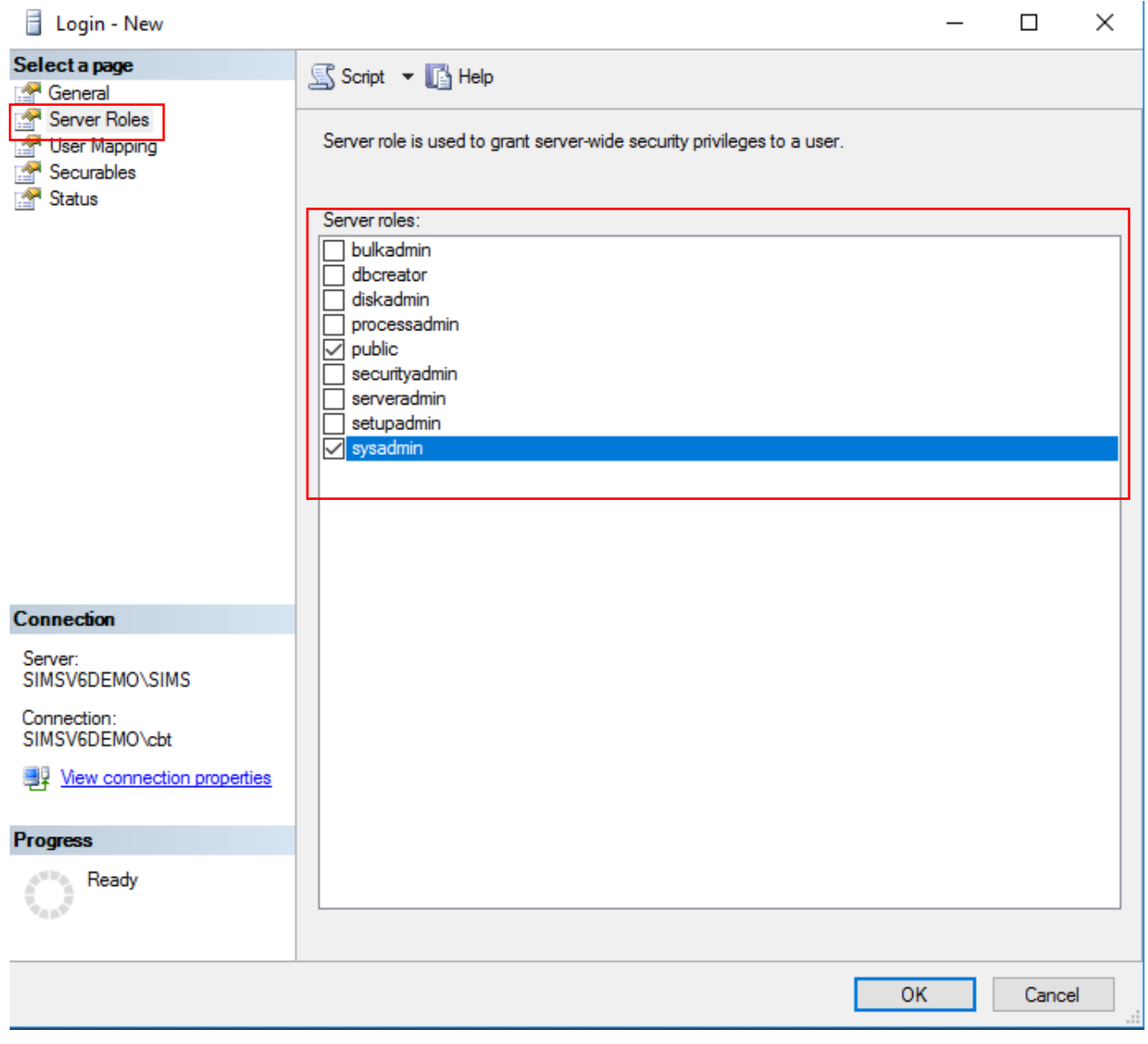

**ARAS Sjælland** Mose Allé 10B 2610 Rødovre

**ARAS Jylland** Vardevej 1 9220 Aalborg Øst  $\sqrt{2}$ 

 $\circled{)}$ 

 $\equiv$ 

+45 7027 4090 info@aras.dk www.aras.dk

Nordea Bank: Reg.nr. 2228

CVR: 2755 6574 IBAN: DK4920005366764099 Konto-nr. 5366 764 099 SWIFT: NDEADKKK

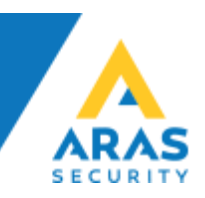

Under User Mapping vælg NOX og verificer valg af db\_owner er sat  $\bullet$ 

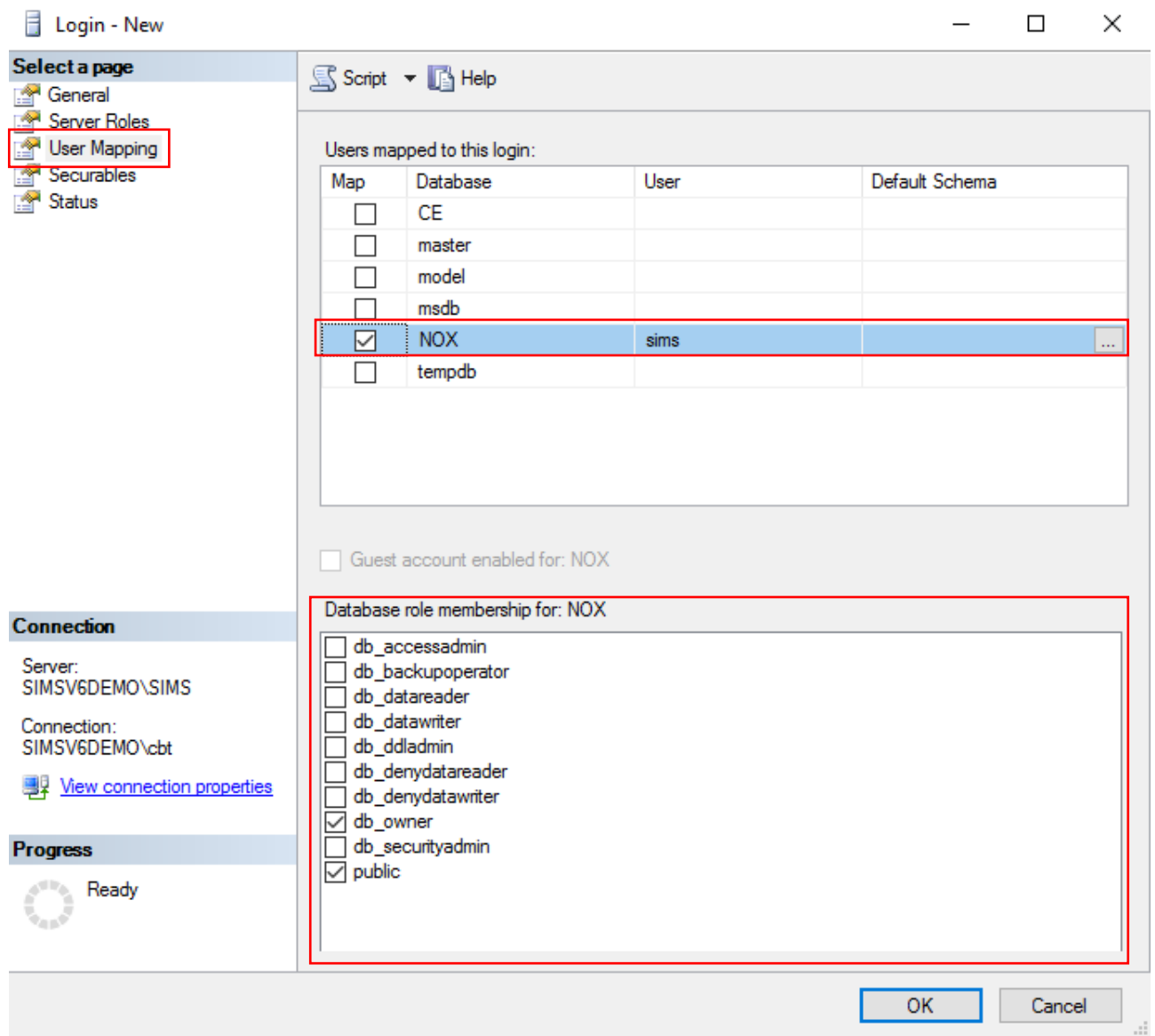

**ARAS Sjælland** Mose Allé 10B 2610 Rødovre

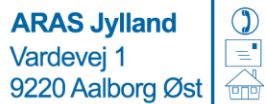

 $+4570274090$ <br> $\left| \text{info@aras.dk} \right|$ <br>www.aras.dk

Bank: **Nordea** Reg.nr. 2228 Konto-nr. 5366 764 099 SWIFT: NDEADKKK

2755 6574 CVR: IBAN: DK4920005366764099

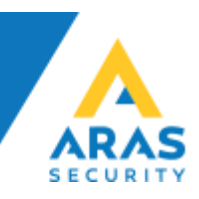

### **c. Installation af SIMS på Windows Server**

Det er muligt at installere SIMS på både fysiske og virtuelle Windows, installation af SIMS består i at køre installationsfilen til SIMS og lade installations programmet installere i den foreslåede mappe (C:\SIMSV6) er anbefalet.

#### **d. Konfiguration af SIMS**

Først skal der oprettes forbindelse med databasen for opdatering til seneste udgave af SQL parametre vedr. NOX databasen og SIMS.

• Kør SQL Update fra skrivebordet, eller Windows menuen

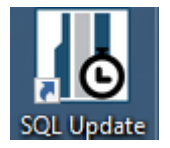

• Indtast oplysningerne (Servernavn, brugernavn Password) og klik "SQL Database update" når der "done:UPDATE Config SET SQLUpdateUpTo=x" kan vinduet lukkes

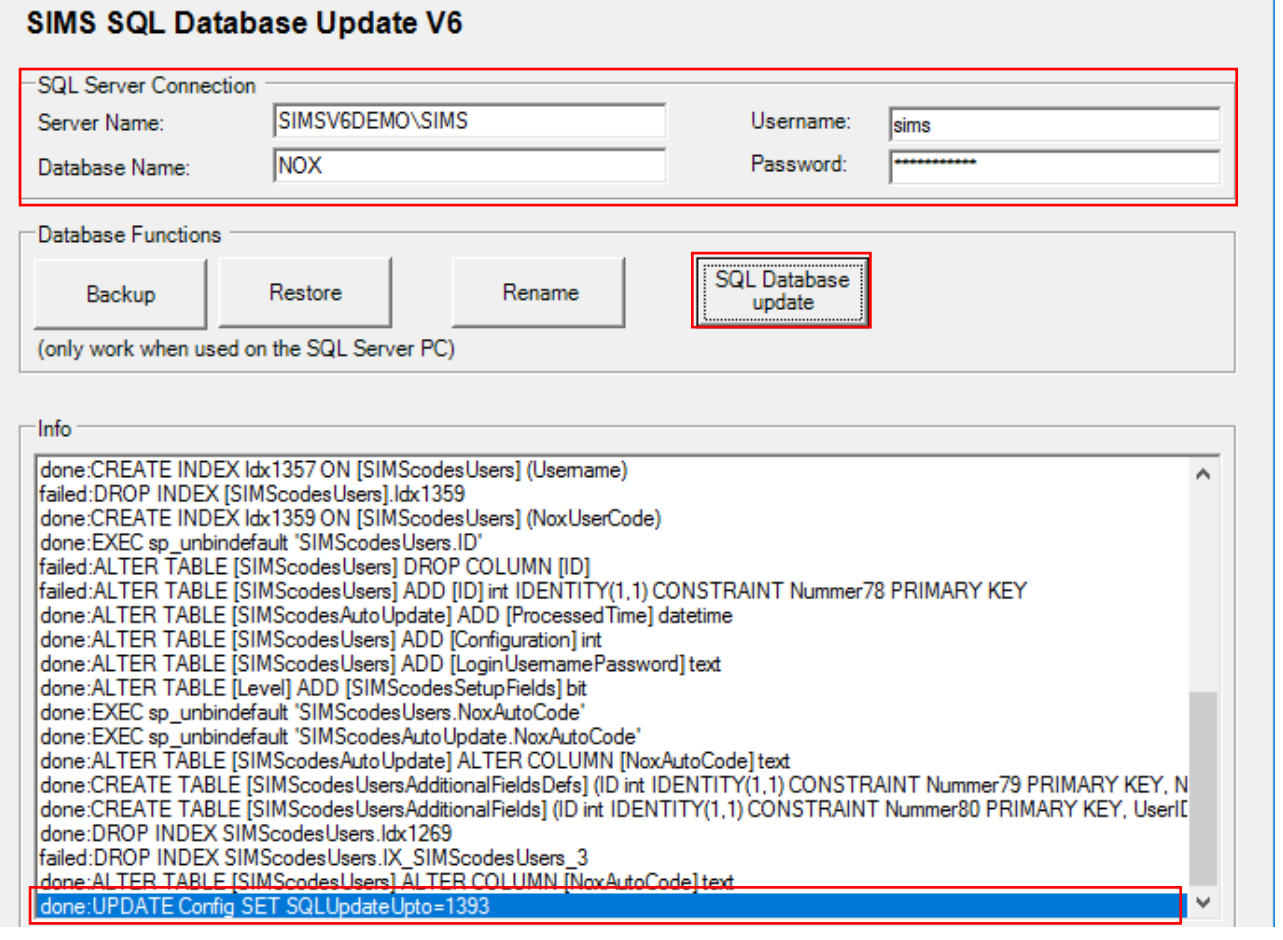

**ARAS Sjælland ARAS Jylland**  $\circled{)}$ +45 7027 4090 Bank: **Nordea**  $CVR:$ 2755 6574 Vardevej 1 IBAN: DK4920005366764099 Mose Allé 10B info@aras.dk Reg.nr. 2228 2610 Rødovre 9220 Aalborg Øst Konto-nr. 5366 764 099 | SWIFT: NDEADKKK www.aras.dk

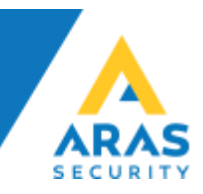

• Kør SIMS Config fra skrivebordet, eller Windows menuen

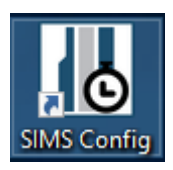

• Vælg SQL Server connection og udfyld Database name, samt SQL Server Connetion parametre og tryk Connect

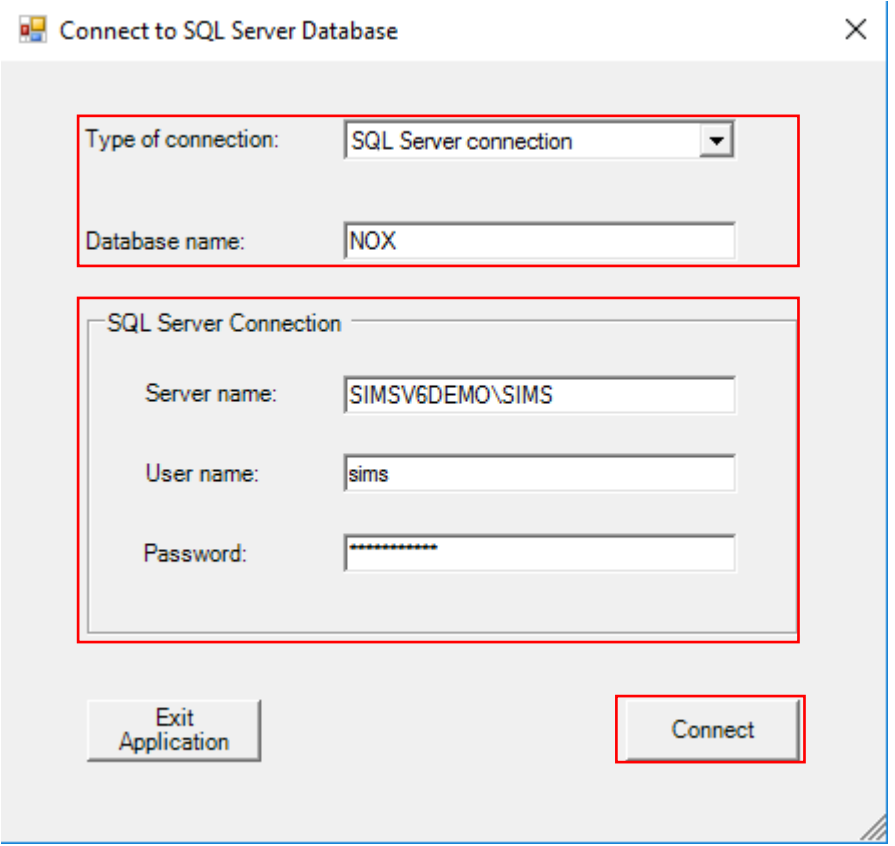

• Log ind med brugernavn "demo" og kode "demo" (uden gåseøjne)

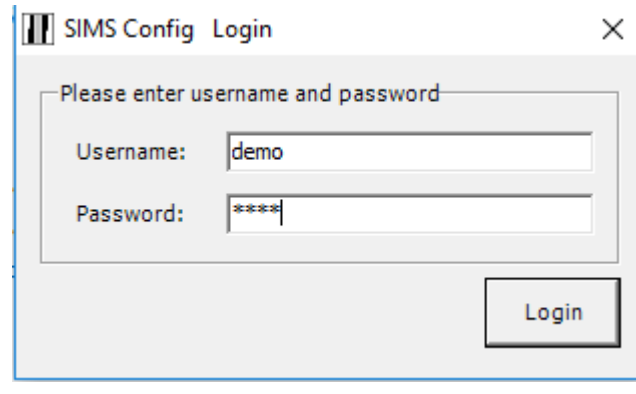

**ARAS Sjælland ARAS Jylland**  $\mathbb{O}$ +45 7027 4090 Bank: **Nordea** CVR: 2755 6574  $\equiv$ Mose Allé 10B Vardevej 1 info@aras.dk Reg.nr. 2228 IBAN: DK4920005366764099 9220 Aalborg Øst www.aras.dk Konto-nr. 5366 764 099 SWIFT: NDEADKKK 2610 Rødovre  $\sqrt{2}$ 

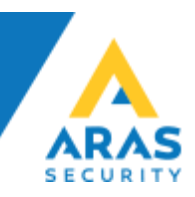

• Konfigurér SIMS efter eget ønske

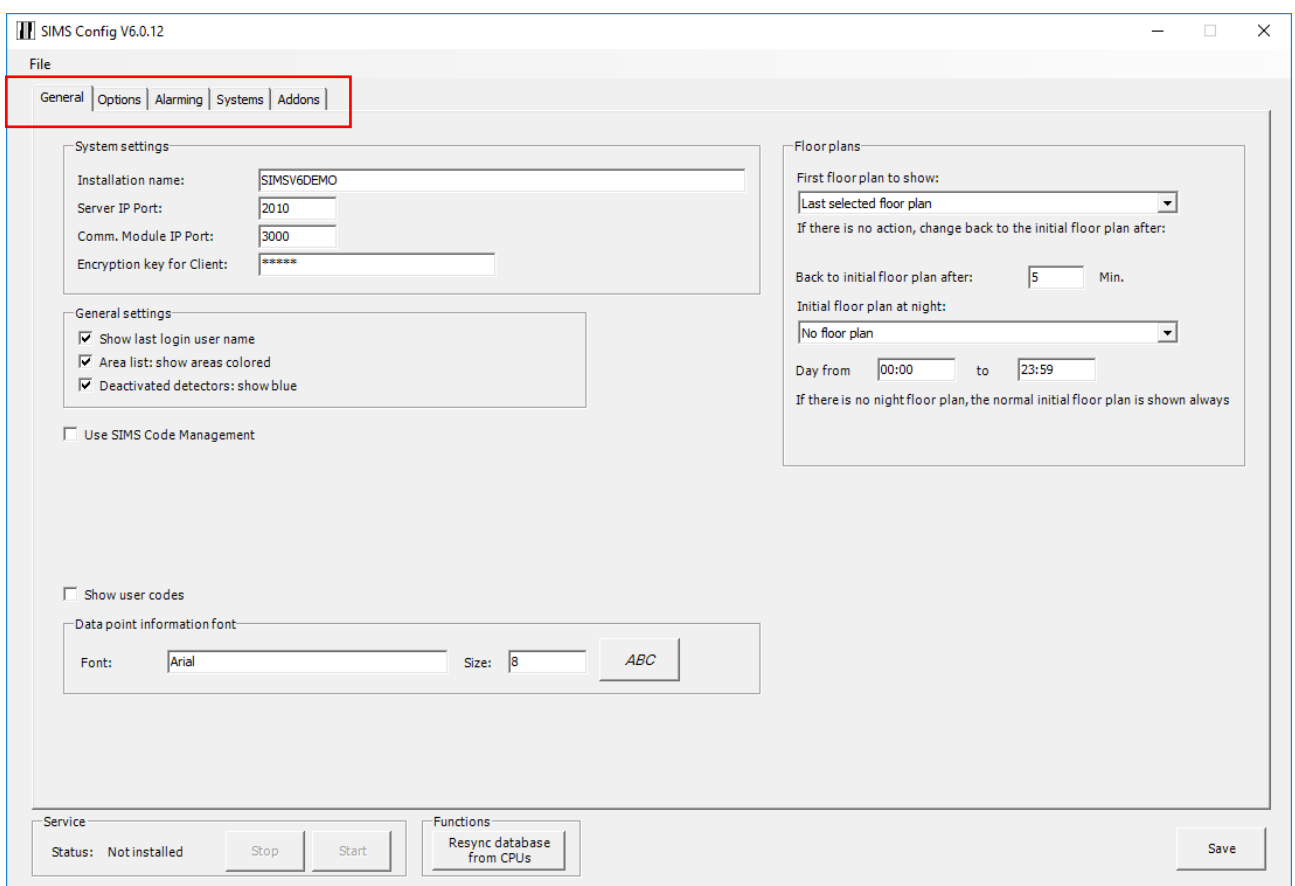

- Der skal angives en "Encryption key for Client" den kan være både tal og bogstaver, og skal angives førte gang en Klient App forbinder til SIMS Server.
- Husk at konfigurere NOX CPU'erne, og fjern markeringen i Save input state changes, da dette risikerer at fylde rigtig meget på store installationer

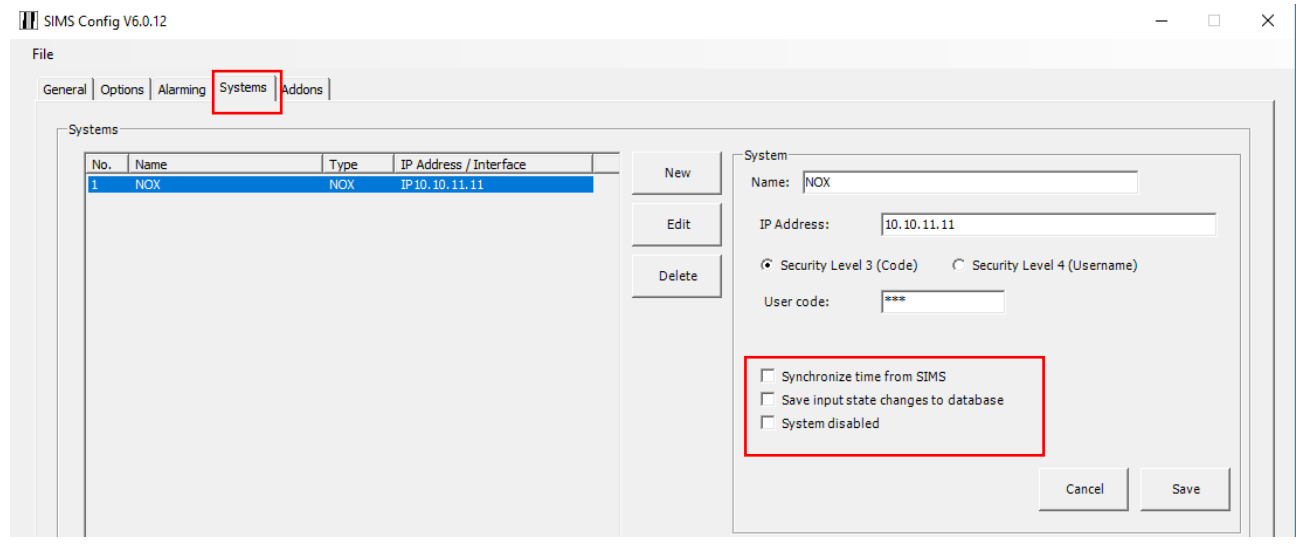

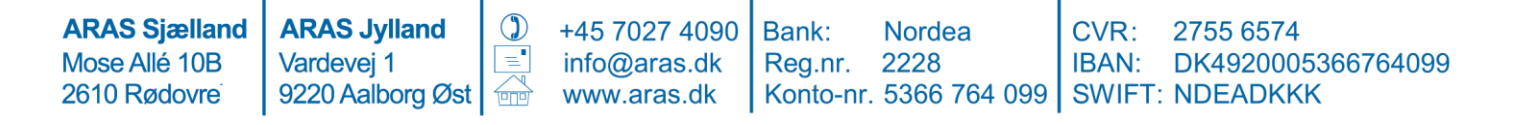

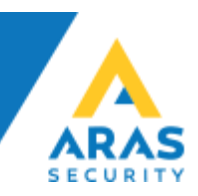

• Du skal nu starte SIMS Server fra skrivebordet, eller Windows menuen

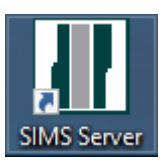

• Når SIMS Server er startet vises info vinduet

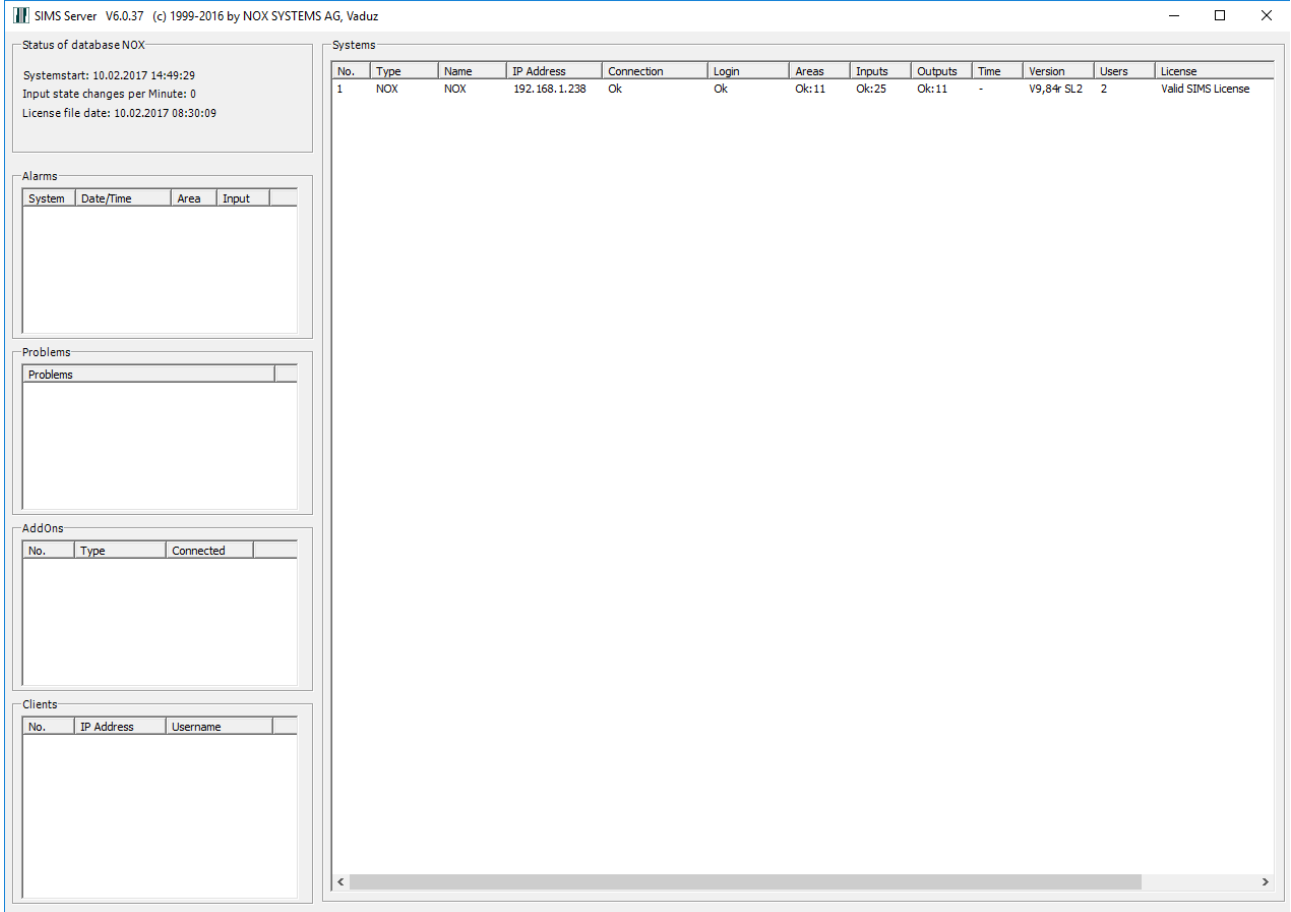

**ARAS Sjælland** Mose Allé 10B 2610 Rødovre

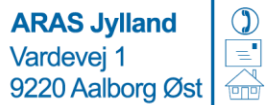

+45 7027 4090 | Bank: info@aras.dk<br>www.aras.dk

**Nordea** 

CVR: 2755 6574 Reg.nr. 2228 IBAN: DK49200053<br>Konto-nr. 5366 764 099 SWIFT: NDEADKKK IBAN: DK4920005366764099

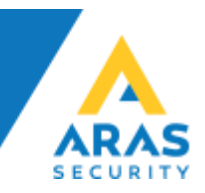

Når SIMS Klient startes første gang skal der indtastes den Encryption key der er  $\bullet$ valgt i SIMS Config.

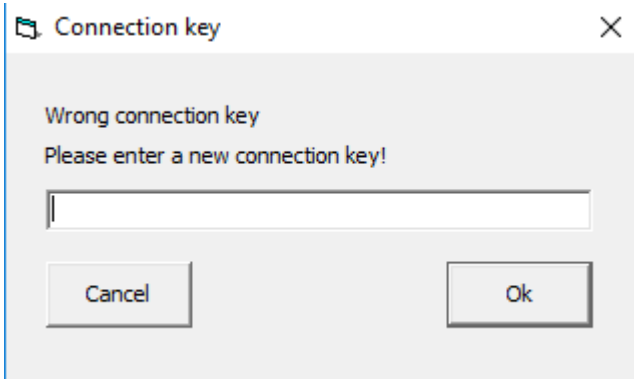

Du skal nu starte SIMS Client fra skrivebordet, eller Windows menuen, log ind  $\bullet$ med brugernavn "demo" og kode "demo" (uden gåseøjne)

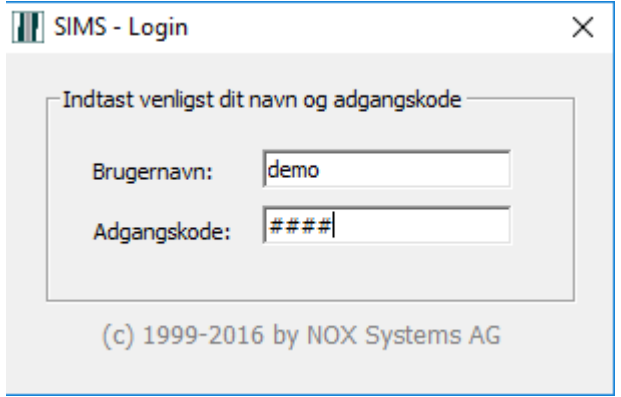

**ARAS Sjælland** Mose Allé 10B 2610 Rødovre

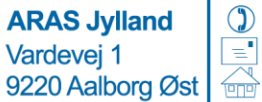

+45 7027 4090 info@aras.dk www.aras.dk

Bank: Reg.nr.

**Nordea** CVR: 2228 Konto-nr. 5366 764 099 SWIFT: NDEADKKK

2755 6574 IBAN: DK4920005366764099

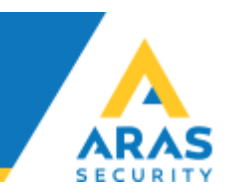

Du kan nu gå i gang med at konfigurere tegninger osv.  $\bullet$ 

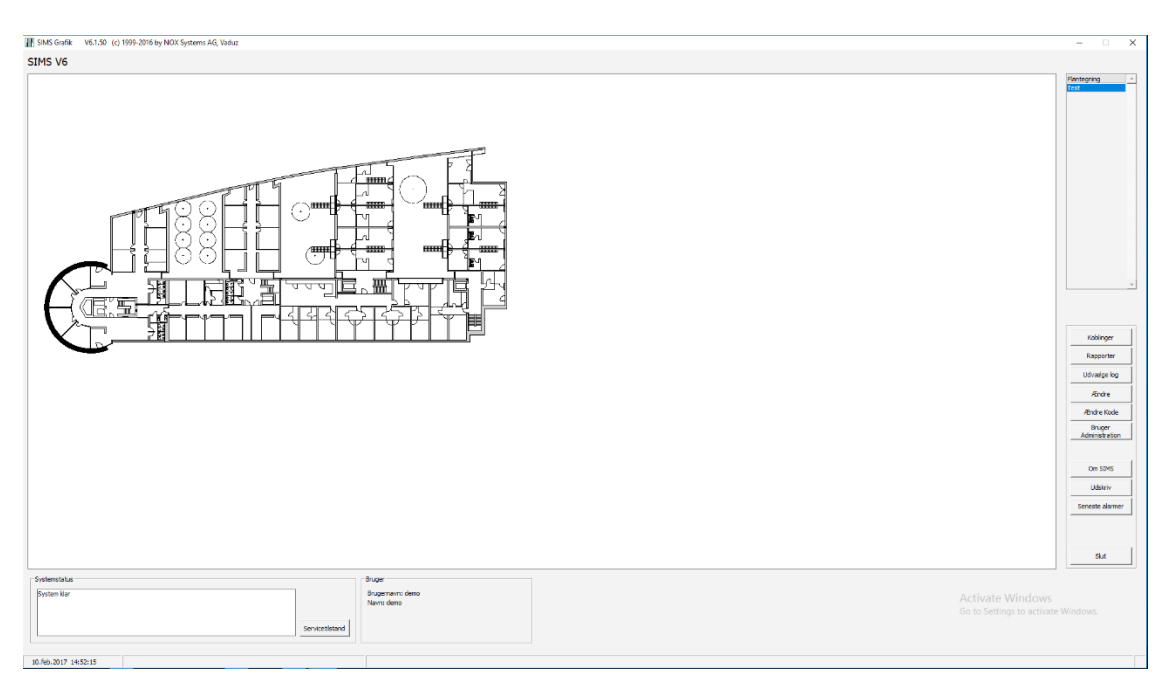

**ARAS Sjælland** Mose Allé 10B 2610 Rødovre

**ARAS Jylland** Vardevej 1 9220 Aalborg Øst

+45 7027 4090 info@aras.dk www.aras.dk

 $\circled{1}$ 

 $\sqrt{\frac{1}{\sqrt{2}}}$ 

Bank:

Nordea Reg.nr. 2228 **IBAN: DK49200053**<br>Konto-nr. 5366 764 099 SWIFT: NDEADKKK

2755 6574 CVR: IBAN: DK4920005366764099